**Программный комплекс «Квазар»**

# **Модуль «Журнал входящих экстренных извещений»**

**Руководство пользователя**

# Оглавление

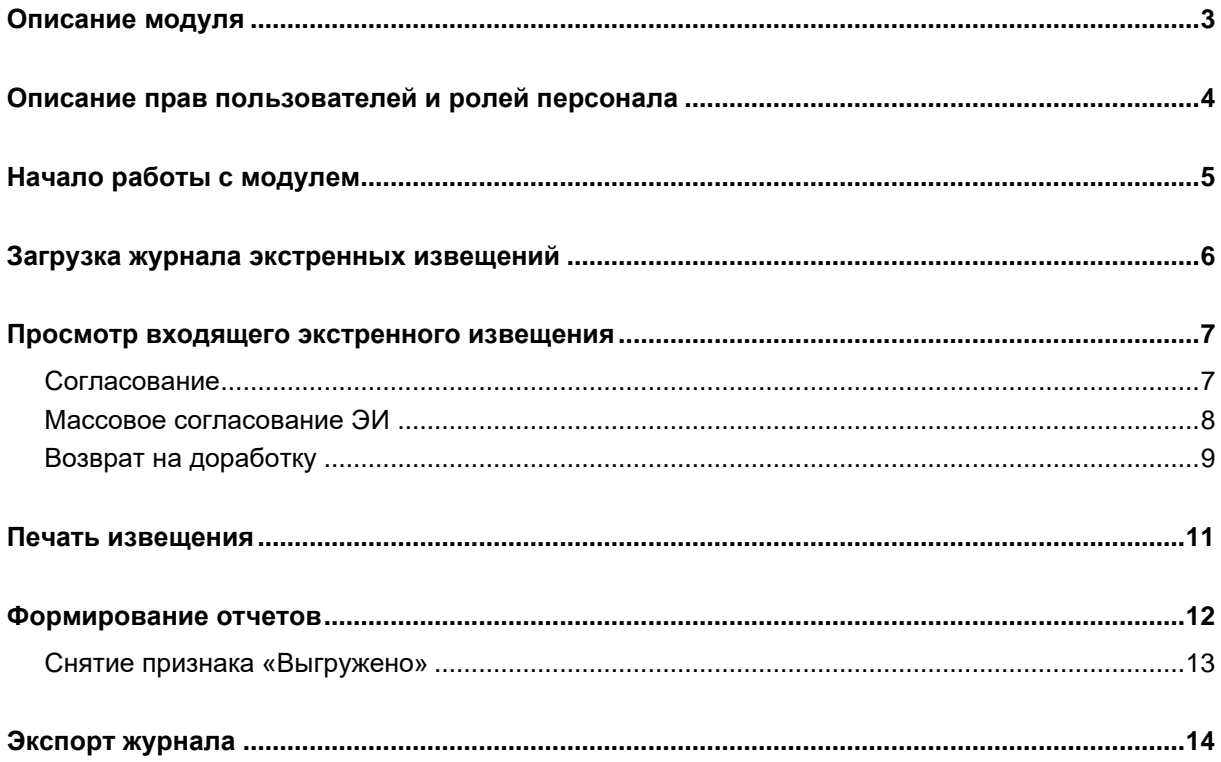

# <span id="page-2-0"></span>**Описание модуля**

Модуль «Журнал входящих экстренных извещений» предназначен для просмотра входящих экстренных извещений и подтверждения их получения.

### <span id="page-3-0"></span>**Описание прав пользователей и ролей персонала**

Для доступа к модулю «Журнал входящих экстренных извещений» необходимо одно из прав:

- «Журнал входящих экстренных извещений» в журнале будут отображаться экстренные извещения на пациентов, которые прикреплены к МО пользователя;
- «Журнал входящих экстренных извещений (глобально)» просмотр экстренных извещений и отправка подтверждения о получении (для выдачи права обратитесь в [СТП МедСофт\)](https://medsoft.su/support/?).

Для доступа к функционалу согласования извещения требуются права:

- «Журнал входящих экстренных электронных извещений для начальника медицинской службы»;
- «Журнал входящих экстренных извещений для эпидемиологического бюро»; (для выдачи права обратитесь в [СТП МедСофт\)](https://medsoft.su/support/?)
- «Журнал входящих экстренных извещений для РПН» (для выдачи права обратитесь в [СТП МедСофт\)](https://medsoft.su/support/?)

Роли персонала в данном модуле не используются.

# <span id="page-4-0"></span>**Начало работы с модулем**

Зайдите в модуль «Журнал входящих экстренных извещений»

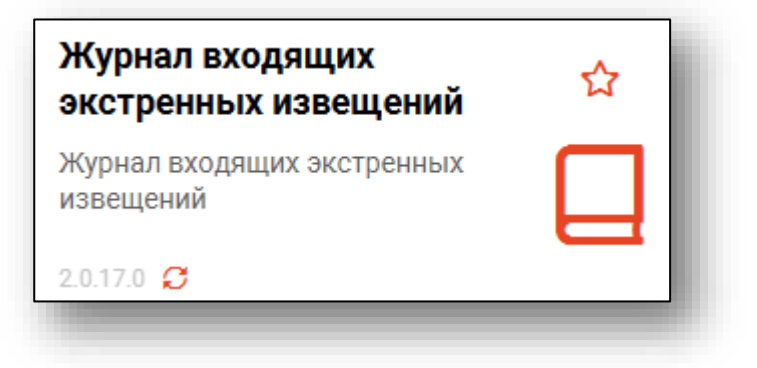

#### Откроется окно модуля

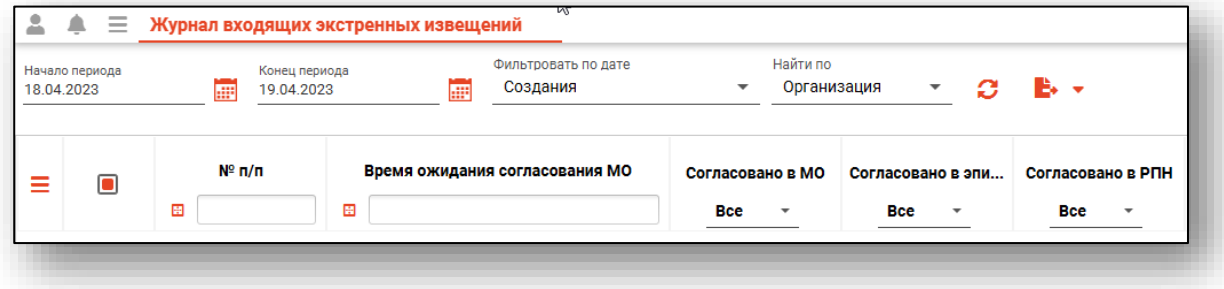

### <span id="page-5-0"></span>**Загрузка журнала экстренных извещений**

Чтобы загрузить журнал экстренных извещений, требуется выбрать временной период, после чего нажать кнопку «Обновить список».

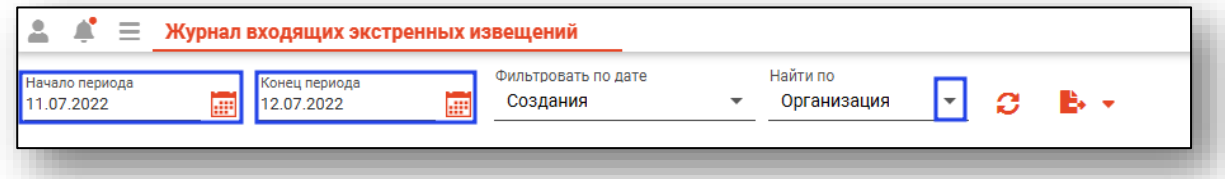

Извещения за выбранный период отобразятся в таблице ниже.

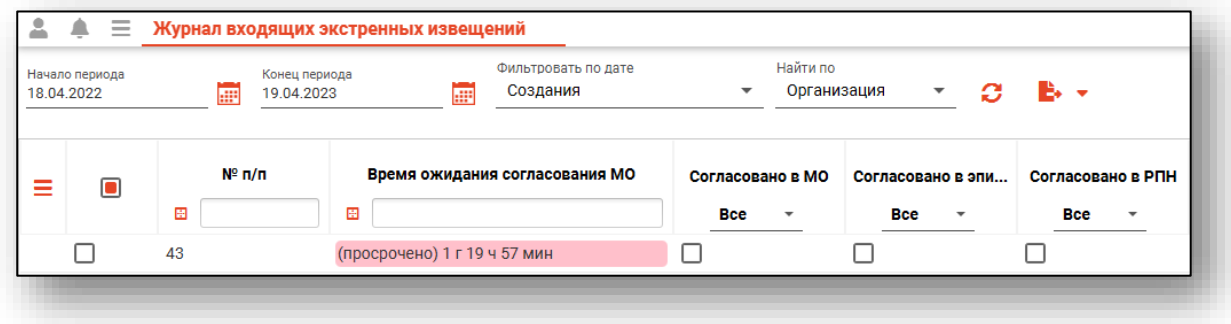

### <span id="page-6-0"></span>**Просмотр входящего экстренного извещения**

Для просмотра входящего экстренного сообщения откройте его двойным кликом. Откроется окно просмотра экстренного извещения и последняя актуальная запись в нём.

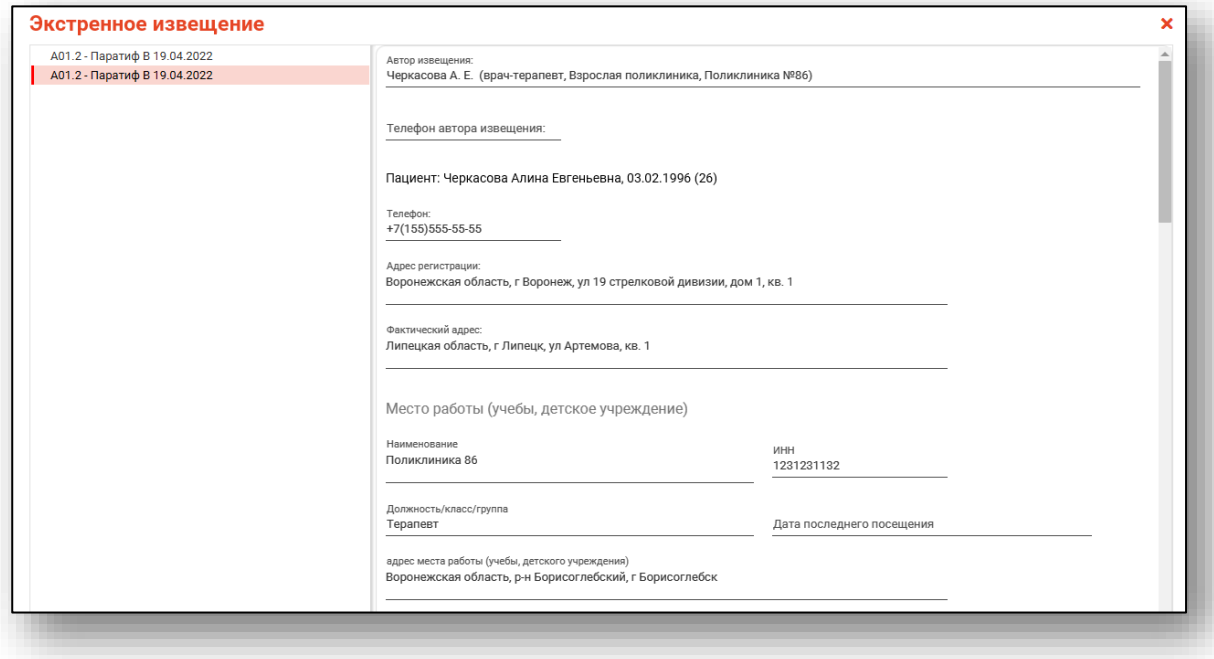

#### <span id="page-6-1"></span>**Согласование**

Для согласования извещения необходимо нажать кнопку «Согласовать». При этом для извещения будут проставлены отметки о согласовании, соответствующие правам пользователя.

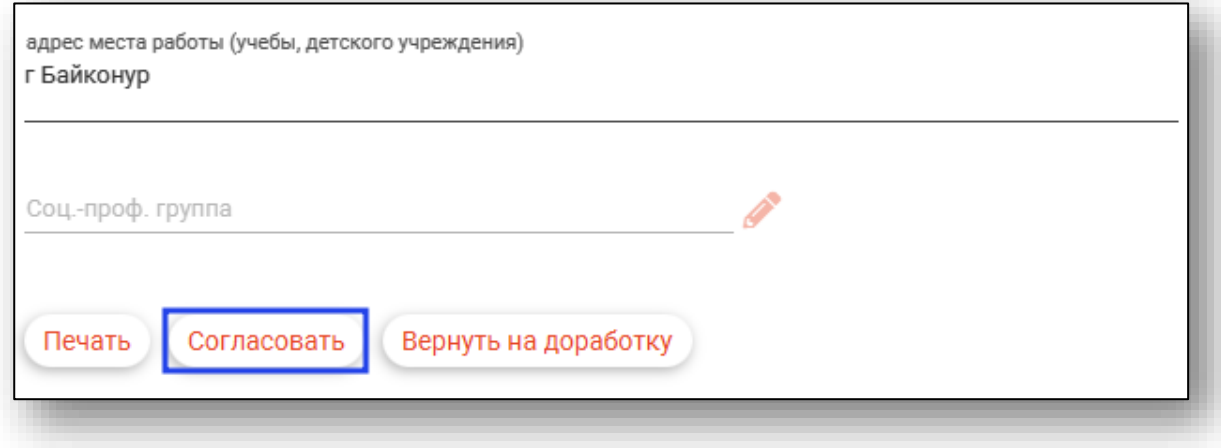

#### <span id="page-7-0"></span>**Массовое согласование ЭИ**

В зависимости от прав пользователя, возможно массовое согласование экстренных извещений.

В табличной части журнала поставьте отметку «Выбрать все» либо поставьте отметки напротив уведомлений, которые необходимо согласовать. После выбора нужных уведомлений в журнале нажмите на кнопку «Согласовать ЭИ».

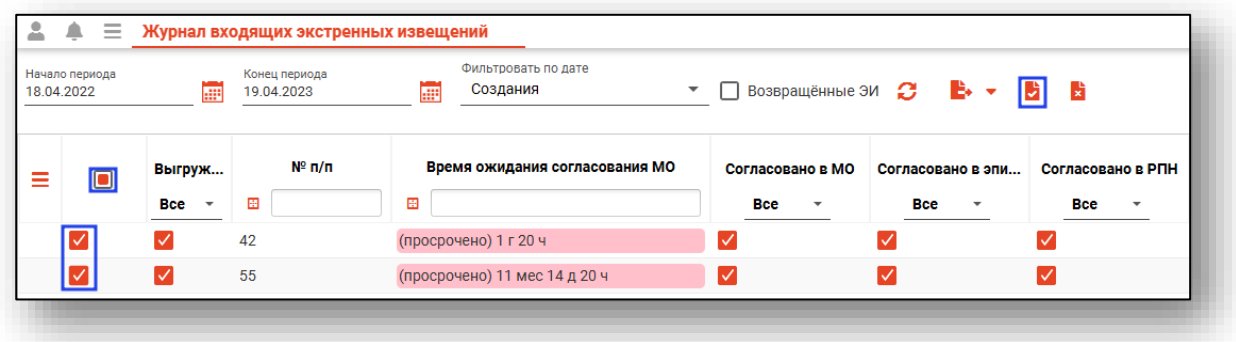

Таким образом, для всех выбранные уведомлений будет проставлена отметка «Согласовано в РПН».

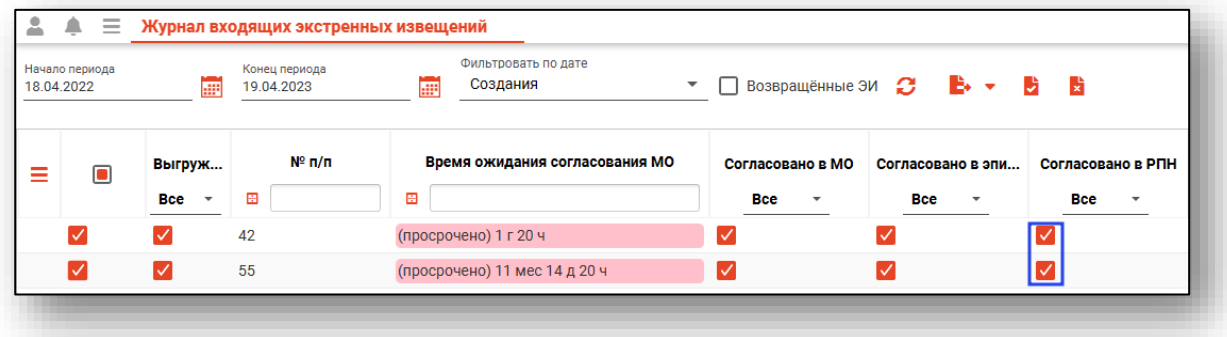

#### <span id="page-8-0"></span>**Возврат на доработку**

Для удаления отметок о согласовании требуется нажать кнопку «Вернуть на доработку».

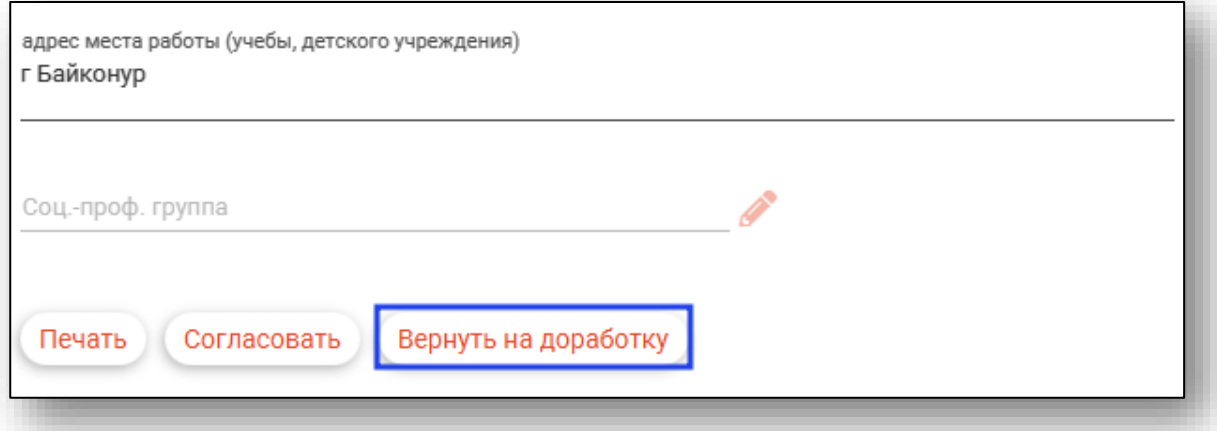

При возврате на доработку откроется окно с текстовым полем, в котором можно оставить комментарий, описывающий ошибки в извещении.

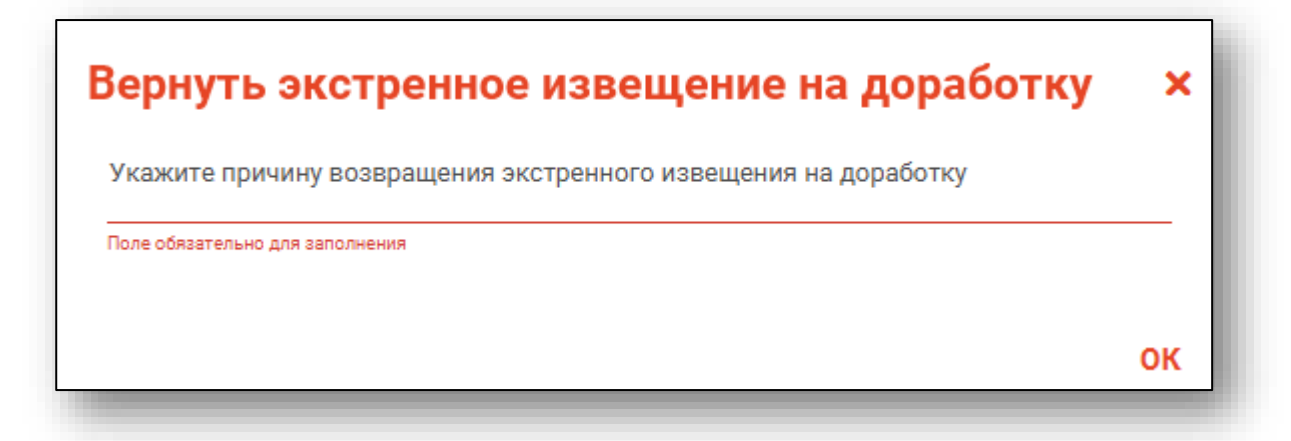

Данный комментарий будет виден при просмотре данного экстренного извещения в модулях «Журнал входящих экстренных извещений» и «Журнал исходящих экстренных извещений».

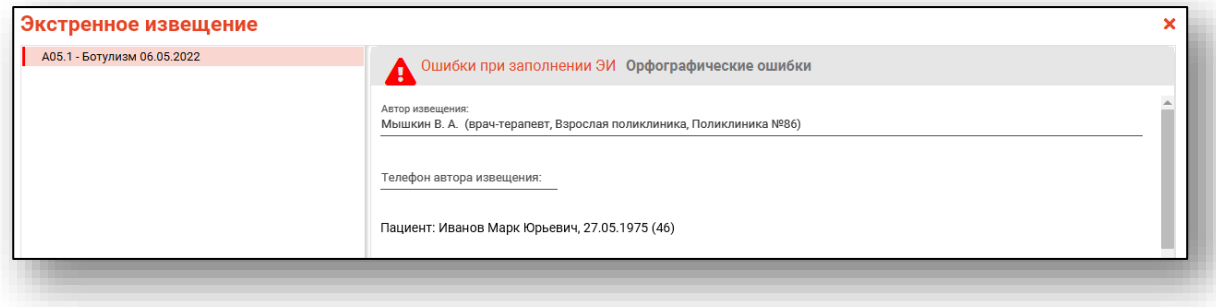

Для РПН существует возможность просмотреть экстренные извещения, возвращенные на доработку.

Чтобы просмотреть экстренные извещения, возвращенные на доработку, необходимо поставить отметку «Возвращенные ЭИ» и нажать на кнопку «Обновить список».

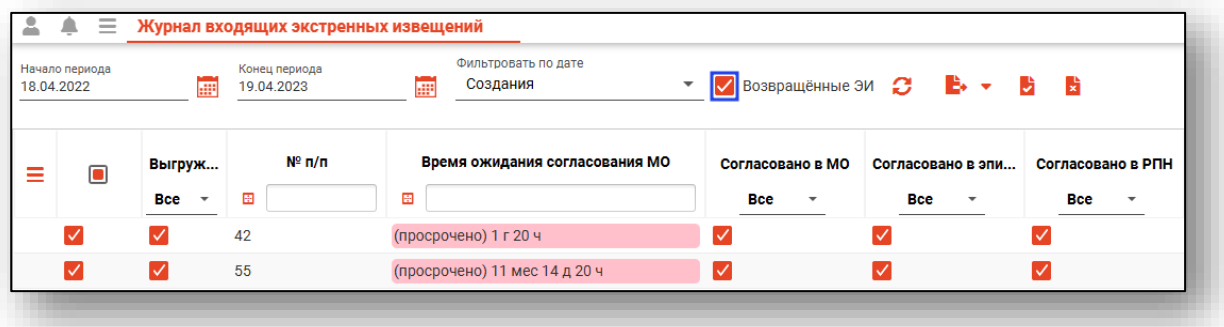

### <span id="page-10-0"></span>**Печать извещения**

Для печати извещения выберите из списка экстренное извещение и откройте его двойным кликом. В появившемся окне нажмите кнопку «Печать».

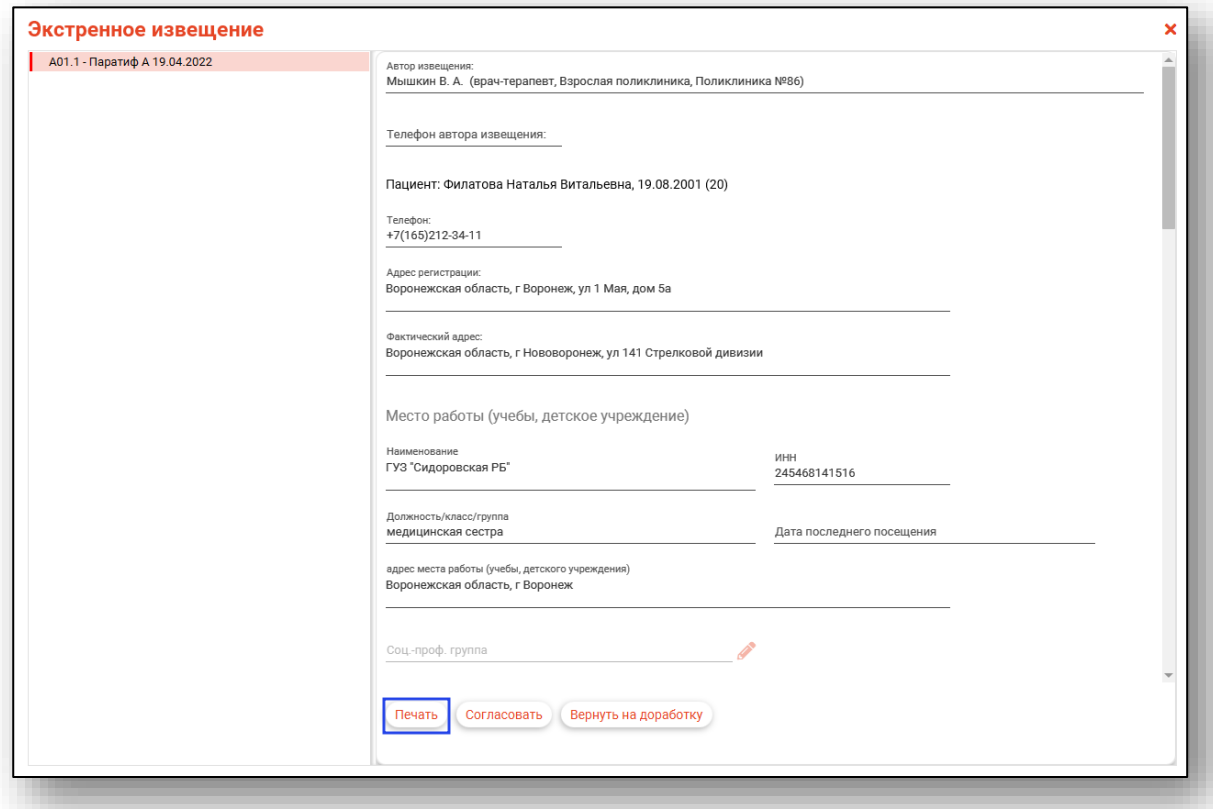

Откроется вкладка предпросмотра документа. Из данного окна можно осуществить экспорт и печать, а также увеличить или уменьшить масштаб используя соответствующие кнопки.

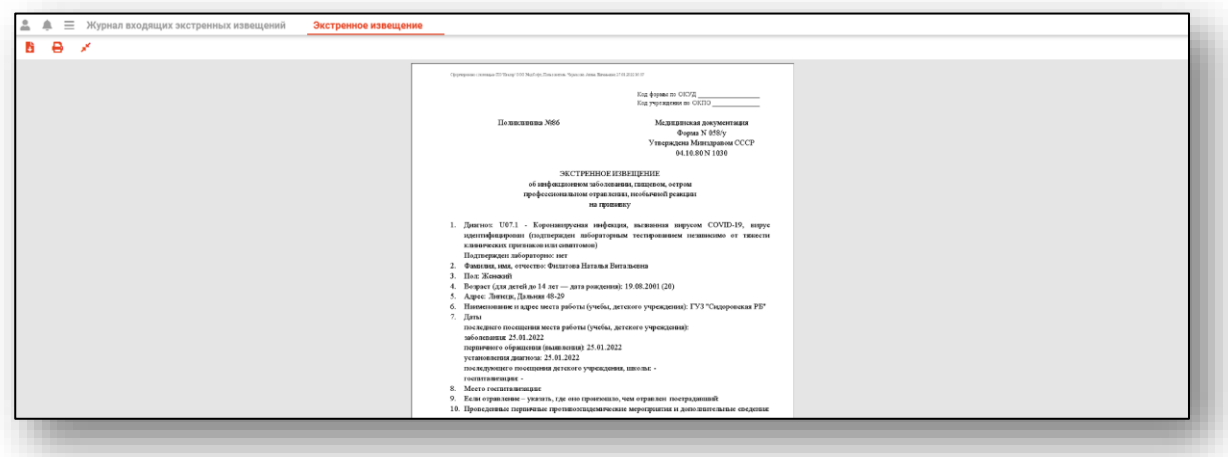

### <span id="page-11-0"></span>**Формирование отчетов**

Для формирования общего отчета по экстренным извещениям, выберите извещения, которые нужно включить в отчёт, после чего откройте меню «Формирование отчетов» и выберите «Общий отчет по ЭИ».

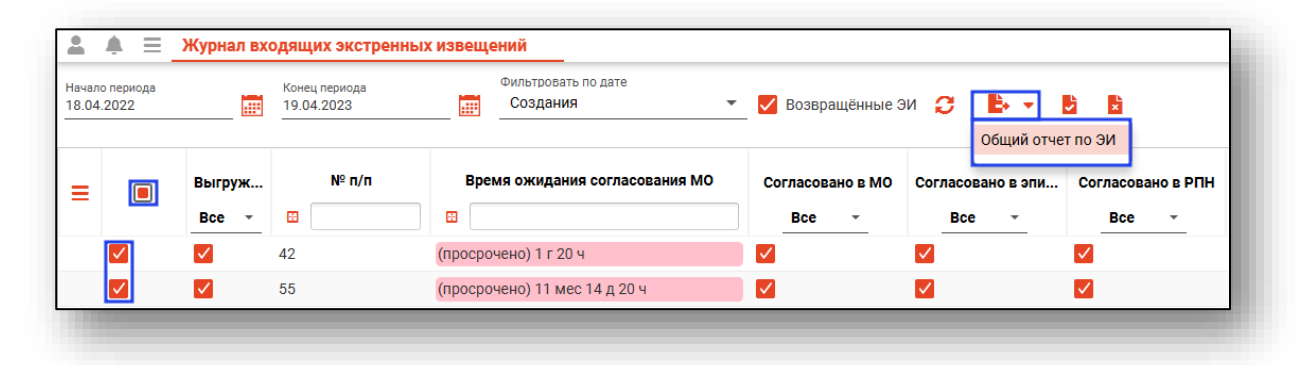

Выбранный отчет будет сформирован и сохранен на ПК пользователя. Откроется окно сохранения, в котором будет предложено проверить имя файла и место, куда его сохранить. Далее нажать кнопку «Сохранить».

*У экстренных извещений, по которым был сформирован отчет, будет проставлен признак «Выгружено».*

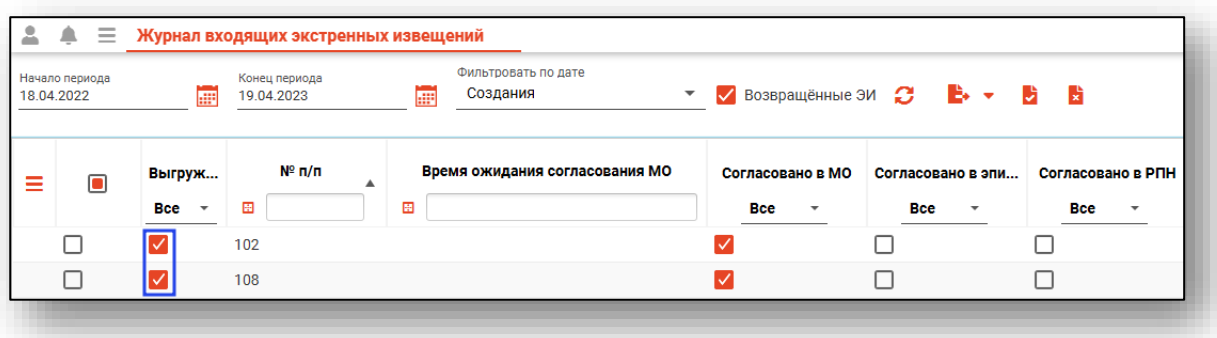

#### <span id="page-12-0"></span>**Снятие признака «Выгружено»**

Для снятия признака «Выгружено» выберите нужные извещения, после чего нажмите кнопку «Снять отметку "Выгружено"». *Данный функционал доступен только для РПН.* 

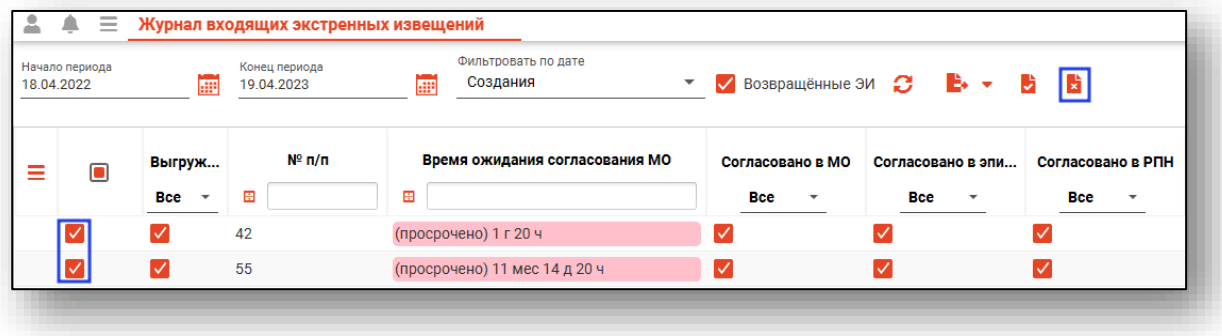

### <span id="page-13-0"></span>**Экспорт журнала**

Журнал входящих экстренных извещений можно экспортировать в формат CSV. Для этого необходимо сформировать журнал и нажать на кнопку «Показать действия» и выбрать «Экспортировать данные».

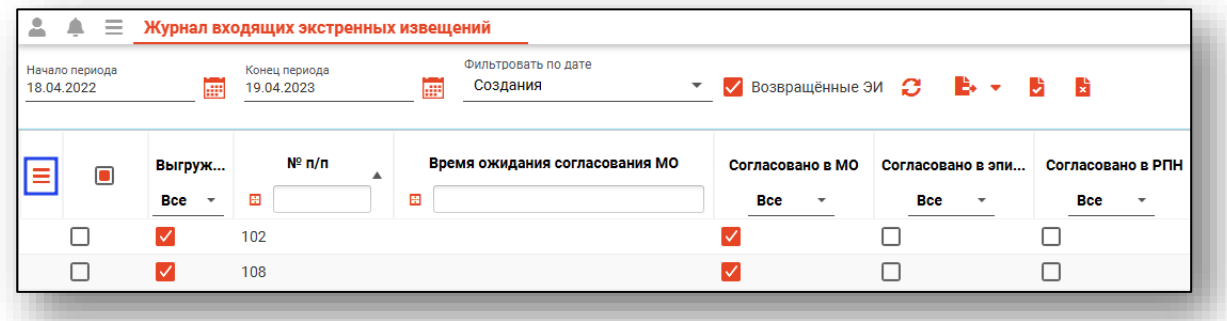

Откроется окно сохранения, в котором будет предложено присвоить имя файлу и место, куда его сохранить. Далее нажать кнопку «Сохранить».

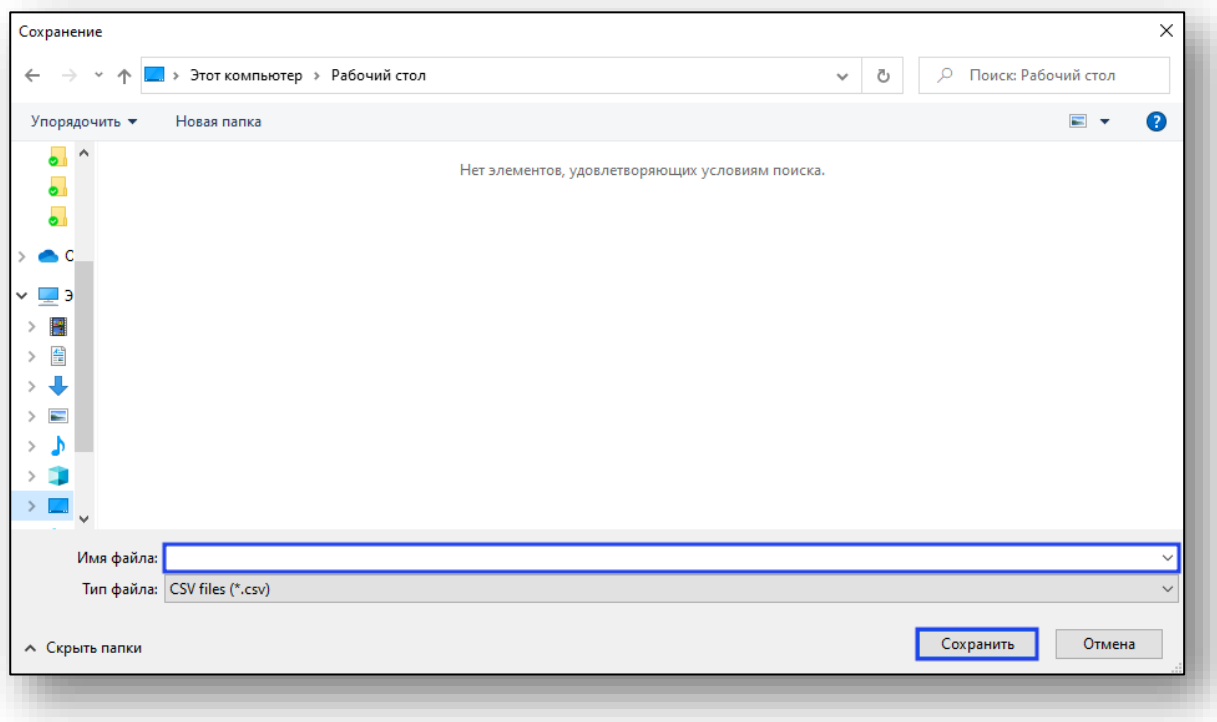